# **WINDOWS 8, ІНСТАЛЯЦІЯ І ПЕРШЕ ЗНАЙОМСТВО**

# **Шакотько В.В.**

 $\mathbf{V}^{2012}$ році корпорація Microsoft випустила у світ нову версію операційної системи — Windows 8. Роз робники анонсують операційну систему як таку, що у першу чергу, спрямована на підтримку нових типів персональних комп'ютерів і у першу чергу планшетних, на забезпечення максимальних зручностей для кори стувача за рахунок персоналізації налаштувань.

## **Вимоги до конфігурації комп'ютера**

Розробники стверджують, що для забезпечення нормальної роботи Windows 8 необхідно, щоб при строї комп'ютера мали такі значення властивостей:

- -процесор з тактовою частотою не нижче 1 ГГц та підтримкою функції PAE технології NX та набором інструкцій SSE2;
- -оперативна пам'ять: 1 гігабайт (ГБ) (для 32розря дної версії) або 2ГБ (для 64-розрядної версії);
- -обсяг вільного простору на жорсткому диску: 16 гі габайт (ГБ) (для 32-розрядної версії) або 20 ГБ (для 64розрядної версії);
- -графічний адаптер з підтримкою MicrosoftDirectX9 та драйверів WDDM.

Для нормальної роботи окремих програм також не обхідно, щоб монітор забезпечував роздільну здат ність не менше 1366 x 768.

З метою попередньої перевірки відповідності обла днання вашого комп'ютера до роботи під управлінням Windows 8 можна використати **Помічника з онов лення**(Windows8UpgradeAssistant.exe) — спеціаль ну програму, обсягом трохи більше 5 Мб, яку можна завантажити із сайту Microsoft за адресою http:// go.microsoft.com/fwlink/p/?LinkId=261871.

Слід зважати на те, що відповідно до заяв розроб ників Windows 8, ця операційна система сумісна з попередньою версією — Windows 7. Тобто, якщо на комп'ютері встановлено Windows 7, то для викорис тання нової версії ОС достатньо оновити Windows 7 до Windows 8 без повної переінсталяції ОС і переінсталя ції всього іншого програмного забезпечення, яке ви ви користовували. У такому випадку Помічник з онов лення може бути незамінним.

Під час використання інших попередніх версій ОС (Windows XP, Windows Vista) вам доведеться за ново встановлювати операційну систему.

Після встановлення Помічник з оновлення здійс нюються такі операції:

- -*перевірка обладнання, програмного забезпечення, підключених до комп'ютера пристроїв*(принтери, монітори, модеми, сканери тощо) на сумісність з Windows 8. У ході цього перевіряється чи витриму ються зазначені вище вимоги, а також можливість функціонування вже інстальованого програмного за безпечення, включаючи драйвери пристроїв;
- -*надання звіту про сумісність*. Зміст містить відо мості про відповідність певних програм та при строїв вимогам нової операційної системи. Будуть

перелічені програми і пристрої, які, на думку розробників, будуть пра цювати у ОС Windows 8 без проблем, а також ті, які після інсталяції ОС потребують додаткових дій для забезпечення їх

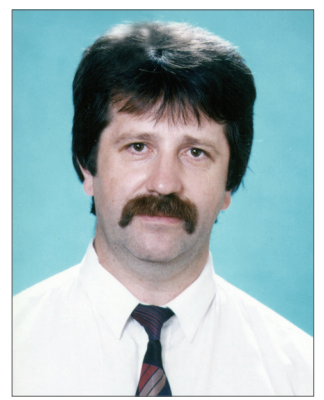

нормальної роботи. Для останніх будуть наведені рекомендації з відновлення їх нормального функ ціонування. Якщо у розробників відсутні дані про сумісність якоїсь програми або пристрою, то відо мості про них не заносяться до звіту.

-*перевірка забезпечення реалізації певних функ цій Windows 8*. Таких як магазин Windows, фікса ція, безпечне завантаження й мультидотик. Якщо комп'ютер не підтримує одну або кілька функцій, з'явиться попередження. Але це не вплине на мо жливість встановлення Windows 8, просто деякі фу нкції будуть недоступні.

За бажанням користувача, якщо комп'ютер відпо відає вимогам, після завершення основних операцій **Помічника з оновлення** можна одразу перейти до придбання, завантаження та встановлення Windows 8.

## **Інсталяція Windows 8**

Розглянемо варіант інсталяції операційної систе ми на попередньо розділений і відформатований жо рсткий диск, на якому відсутня операційна система. Проведемо інсталяцію пробної версії — Windows 8 Enterprise. Це повнофункціональна ознайомлюваль на версія кінцевої версії Windows 8 Enterprise. Її мо жна безкоштовно завантажити із сайту Microsoft (на приклад, за адресою http://msdn.microsoft.com/uk ua/evalcenter/jj554510.aspx) використовувати 90 днів перед тим, як вирішити, чи варто переходити на но ву ОС. Доступні 32-бітна і 64-бітна версії. Файл 64-бітної версії має назву 9200.16384.WIN8\_RTM.120725 1247 X64FRE ENTERPRISE EVAL EN-US-HRM CENA X64FREE EN-US DV5.ISO. Загальний обсяг файлу складає біля 3,3 Гб.

Ознайомлювальна версія доступна тільки в англо мовній версії, але це не є особливою проблемою під час інсталяції і подальшого використання Windows 8 Enter prise. Як українізувати ОС ми розглянемо пізніше.

Вказаний файл являє собою образ інсталяційного дис ка і тому варто записати його вміст перед початком ін сталяції на DVD диск. Для цього слід вставити диск у привід для роботи з оптичними дисками і запустити файл на виконання. Буде запущена програма запису об разу диска і, слідуючи її вказівкам, слід виконати запис. Якщо в комп'ютері, на який планується встановити ОС, відсутній привід для роботи з оптичними диска ми, то слід записати образ диска на флешку.

Підготовка до інсталяції завершена. Тепер треба увімкнути комп'ютер, на який буде встановлена Win

dows 8 Enterprise та вставити інсталяційний диск у привід для роботи з оптичними дисками. За необхід ності слід в BIOS Setup становити першочергове зава нтаження з пристрою для роботи з оптичними диска ми. Або під час появи на екрані напису (рис. 1) нати снути будь-яку клавішу.

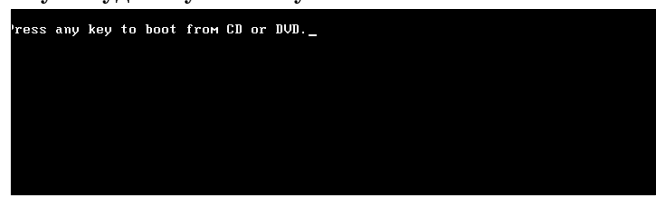

### **Рис. 1**

На початку завантаження програми встановлення операційної системи Windows 8 на екран буде виведе на заставка, аналогічна зображеній на рис. 2. На цьо му етапі відбувається копіювання потрібних файлів з диска в пам'ять комп'ютера.

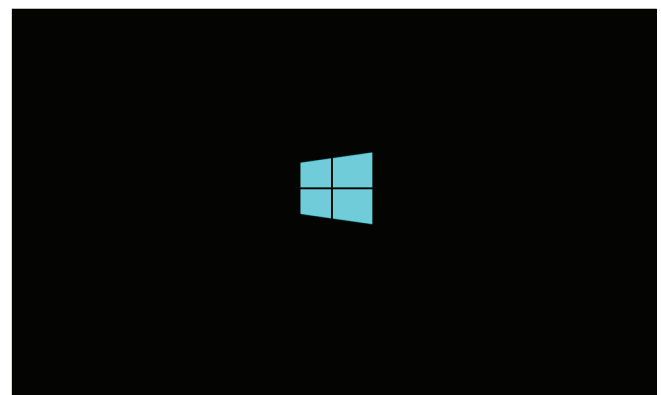

**Рис. 2. Початкове вікно встановлення Windows 8**

На наступному кроці інсталяції у відповідному ві кні (рис. 3) необхідно вибрати регіональні стандарти і режими використання мов:

- -**Language to install**(англ. *мова інсталяції*) мо ву, якою будуть виводитись повідомлення під час інсталяції. Для пробної версії Windows 8 Enter prise вибір мов обмежений — серед тих, що пропо нуються відсутні українська і російська;
- -**Time and currency format** (англ. *формат часу і грошей*) — стандарт часу, грошових одиниць та інших одиниць вимірювання, відповідно до краї

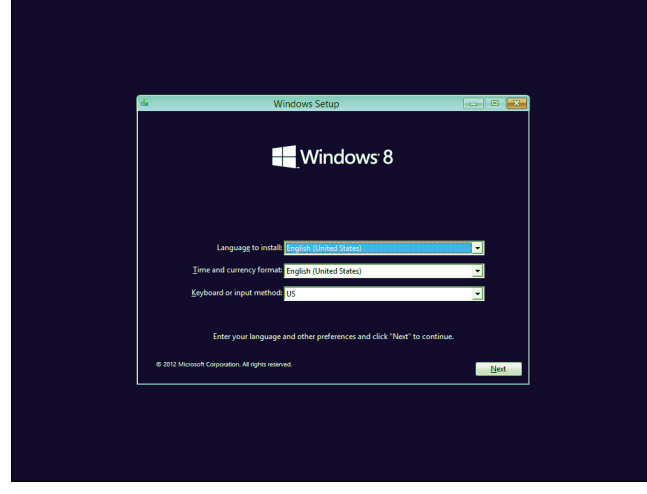

**Рис. 3. Вікно встановлення регіональних параметрів**

ни користувача. У списку бажано вибрати Украї ну для використання національних форматів, на приклад гривні (грн.), відповідного часового поясу тощо;

-**Keyboard or input method**(англ. *клавіатура або ме тод введення*) — розкладку клавіатури, а також спосіб введення символів.

Після встановлення потрібних параметрів слід ви брати кнопку **Next** або натиснути клавішу **N** на кла віатурі й у наступному вікні (рис. 4) підтвердити вста новлення операційної системи вибором кнопки **Install now** (англ. *встановити зараз*) (клавіші **I**).

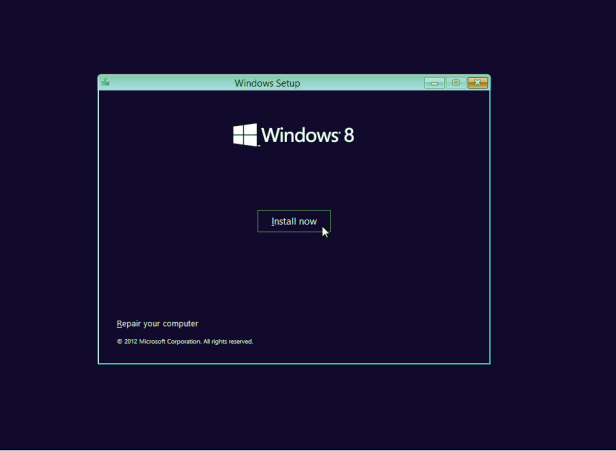

**Рис. 4. Вікно підтвердження встановлення ОС**

Якщо ви встановлюєте куплену версію Windows 8, то наступним кроком буде введення ключа (рис. 5). Ключ ОС — це набір із 25 символів, що надається ко ристувачу незалежно від способу купівлі Windows 8. При OEM поставках (операційна система продається разом з комп'ютером, наприклад ноутбуком) код про писується в setup BIOS й автоматично зчитується під час інсталяції.

Під час введення коду дефіси між групами по 5 символів вводяться автоматично.

Після стандартної операції погодження з поло женнями ліцензії на програмний продукт користувач має вибрати спосіб встановлення операційної системи. Є два варіанти — встановлення:

-**Upgrade**: **Install Windows and keep files, settings and applications**— оновлення попередньої версії зі

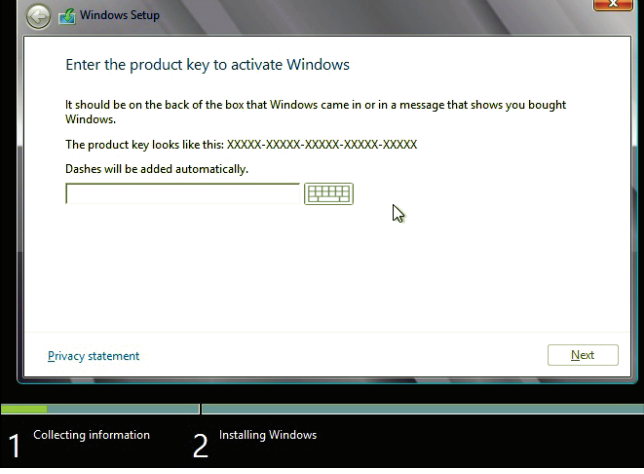

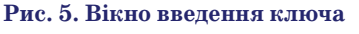

збереженням файлів, налаштувань та програм ко ристувача;

-**Custom: Install Windows only**: (**advanced**) — так зва ний розширений користувацький, за якого опе раційна система встановлюється заново і не пе редбачає збереження налаштувань і службових папок попередньої версії.

Слід зауважити, що не зважаючи на зручності збере ження вже встановлених налаштувань і програм, що відбувається під час оновлення ОС, досвідчені користува чі [3] рекомендують для покращення швидкості роботи ОС та інших прикладних програм все ж використовувати другий варіант встановлення. Незважаючи на витрати часу на повторну інсталяцію всіх програм користувача другий варіант встановлення ОС зменшує залежність від накопичених під час експлуатації старої ОС поми лок і проблем із сумісністю цих програм з Windows 8.

Після вибору другого варіанту інсталяції ОС кори стувач повинен вказати у наступному вікні (рис. 6), у який розділ жорсткого диска необхідно встановити Windows 8.

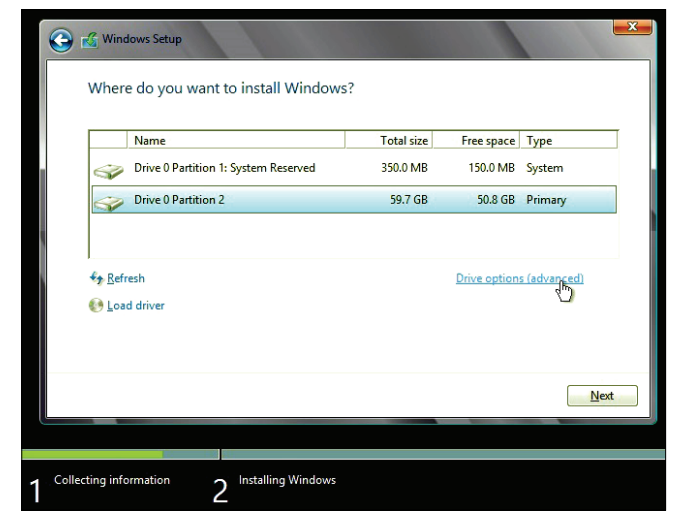

**Рис. 6. Вікно вибору розділу для встановлення ОС**

Якщо користувач вирішив видалити існуючі роз діли і по новому розбити диск, то необхідно відкрити вікно для встановлення виконання операцій над роз ділами диску. Для цього слід вибрати посилання **Drive option** (advanced) (англ. *керування розширеними па раметрами*).

Під час виконання операцій з розділами диску всі по передні дані, що містяться на ньому, будуть втрачені!

Вибір зазначеного посилання призводить до по яви в нижній частині вікна додаткових кнопок керу вання розділами (рис. 7).

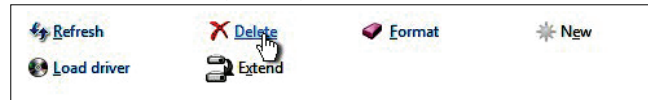

**Рис. 7. Кнопки виконання операцій над розділами диска**

Для видалення розділу слід вибрати його рядок у списку (див. рис. 6) та вибрати кнопку **Delete**. Якщо ви використовуєте кілька дисків і розділів, переконайтеся перед видаленням, що ви видаляє те саме той розділ!

Програма встановлення попередить користувача, що знищення розділу приведе до втрати всіх даних із розділу. Для продовження видалення слід вибрати

**КОМП'ЮТЕР У ШКОЛІ ТА СІМ'Ї №1, 2013**

**ОК**. Якщо необхідно видалити всі розділи, то слід по вторити описані вище операції.

Після видалення розділів увесь диск або його час тина позначається як **Unallocated Space** (англ. *не зайнята частина*). Її варто розподілити на власний розсуд. Якщо ви відведете для встановлення увесь незайнятий простір, то для цього досить вибрати йо го у списку і вибрати кнопку **Next**. Створення нового розділу і його форматування відбудуться автоматич но у фоновому режимі.

Для того щоб створити кілька розділів у нерозпо діленій частині диску, необхідно вибрати її рядок у списку і вибрати кнопку **New** (англ. *новий*) та вказа ти розмір першого з розділів. За необхідності повто рити цю операцію кілька разів.

Після розбиття диску на розділи можна виконати їх форматування, зробивши потрібний розділ поточ ним і вибравши кнопку **Format**. Проте форматуван ня проводити в період встановлення ОС не обов'язко во — для розділу, у який буде виконано інсталяцію фо рматування, буде зроблене автоматично, а інші розді ли можна буде відформатувати після встановлення ОС.

Наступні операції зі встановлення Windows 8 відбу ваються без втручань користувача і на них програма ін сталяції, як правило, витрачає найбільше часу. Кори стувач може відслідковувати, які з операцій виконують ся та який відсоток з них уже завершено (рис. 8).

Після того, як індикатор ходу інсталяції покаже, що більша частина процесу інсталяції завершена, відбудеть ся перезавантаження операційної системи. Як і під час встановлення інших версій Windows, якщо користувач не підтвердить (не стигне підтвердити) перевантаження натисненням певних клавіш чи вибором кнопок, відбу деться автоматичне перезавантаження системи.

Якщо в пристрої роботи з оптичними дисками зали шився диск із дистрибутивом, то у відповідь на повідом лення, зображене на рис. 1, не варто натискати будь-яку клавішу, а дочекатись завантаження ОС з жорсткого диску. Якщо Windows 8 встановлена як друга операцій на система, то відкриється вікно, у якому слід вибрати, яку з операційних систем слід завантажити (рис. 9).

Після вибору Windows 8 продовжиться інсталяція цієї операційної системи в автоматичному режимі, а на екран буде виводитися лише логотип та напис про від

| <b>Install Windows</b><br>ЕU                                                                                                    | x |
|----------------------------------------------------------------------------------------------------|---|
| <b>Installing Windows</b>                                                                                                    |   |
| That's all the information we need right now. Your computer will restart several times during<br>installation.                                              |   |
| <b>Copying Windows files</b><br><b>Expanding Windows files</b><br><b>Installing features</b><br><b>Installing updates</b><br><b>Completing installation</b> |   |
|                                                                                                    |   |
| <b>Collecting information</b><br><b>Installing Windows</b>                                                                                                  |   |

**Рис. 8. Вікно відображення ходу інсталяції**

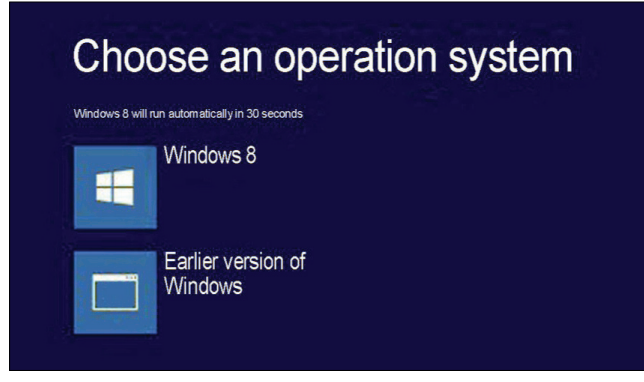

**Рис. 9. Вікно вибору операційної системи для завантаження**

соток завершених операцій (рис. 10). У цей час, як правило, здійснюється пошук і встановлення потрібних драйверів для пристроїв комп'ютера користувача.

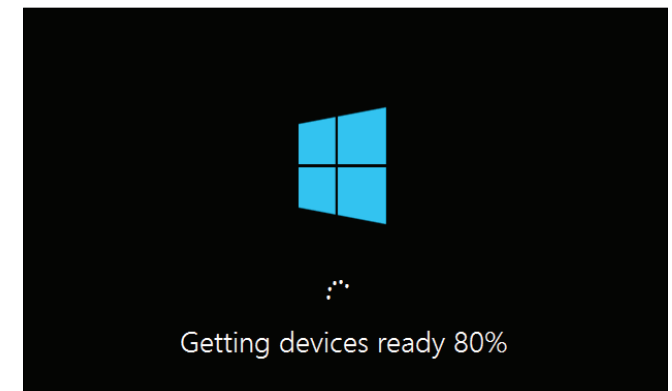

# **Рис. 10. Вікно Windows 8 на етапі завершення інсталяції**

Після цього відбудеться ще одне перезавантажен ня комп'ютера і останні кроки зі встановлення Win dows 8 відбудуться за участі користувача. Це кроки з установлення параметрів операційної системи. Їх чо тири (рис. 11):

- -**Personalize** (англ. *персоналізуйте*) встановлен ня кольорової гами екрану та імені комп'ютера;
- -**Wireless** (англ. *бездротові*) встановлення на лаштувань мереж;
- -**Settings** (англ. *налаштування*) встановлення значень властивостей операційної системи, при строїв комп'ютера тощо;
- -**Sign in**(англ. *увійти*) вибір способу входження в систему.

Для встановлення кольорової гами у відповідному вікні (рис. 12) необхідно вибрати один з прямокутни ків на лінійці вибору кольорів. Колір зовнішнього прямокутника відповідає кольору фону, а колір вну трішнього прямокутника — кольору літер.

У полі **PC name**необхідно ввести ім'я комп'ютера, яке в подальшому буде використане для ідентифіка ції комп'ютера в мережі.

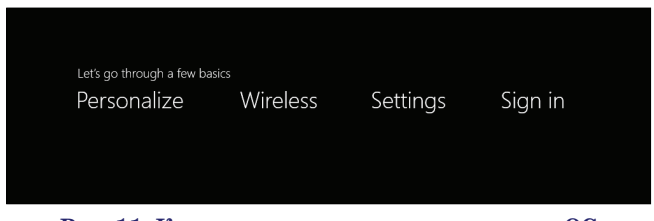

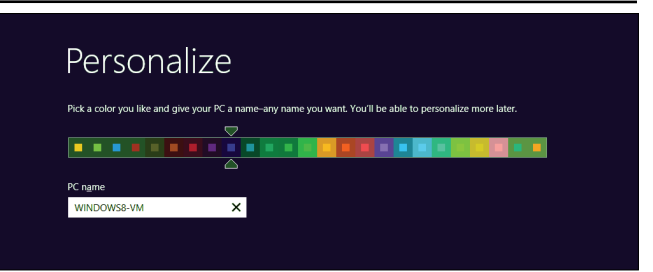

#### **Рис. 12. Вікно встановлення кольорової гами та імені комп'ютера**

Після натиснення кнопки **Next** на екран буде ви ведено повідомлення про налаштування бездротових мереж, які є доступними в даний момент. Для приєд нання до певної з них необхідно її вибрати у списку і за необхідності ввести пароль. Якщо у вашого комп'ю тера немає систем бездротового зв'язку або вони в мо мент інсталяції відключені, то цей крок буде пропу щений і їх налаштування можна буде здійснити, ко ли виникне необхідність.

На наступному кроці можна здійснити налашту вання основних параметрів роботи Windows 8. Є два ва ріанти продовження інсталяції — погодитись зі стан дартними налаштуваннями або виконати детальне на лаштування кожного з параметрів. У разі вибору ста ндартних налаштувань передбачається, що буде:

- -здійснюватись автоматичне оновлення важливих, на думку розробників, оновлень (оновлення операційної системи, пошук драйверів нових пристроїв тощо);
- -увімкнено захист від шкідливого вмісту програм і сайтів з використанням фільтра **SmartScreen** (англ. *розумний екран*);
- -увімкнено автоматичне надсилання даних на сайт Microsoft про роботу основних служб ОС, помилках, що виникли в роботі, а також роботу фільтра **SmartScreen**;
- -увімкнено автоматичний пошук в Інтернеті розв'я зання проблем, які виникли в роботі ОС або ін ших програм;
- -дозволено інстальованим програмам пропонувати зміст, орієнтований на місце розміщення комп'ю тера користувача, його імені та інших персоналі зованих даних;
- -увімкнено спільний доступ і підключення до при строїв у зазначеній мережі.

Для підтвердження прийняття стандартних на лаштувань параметрів роботи Windows 8 необхідно у вікні (рис. 13) вибрати кнопку **Use express settings** (англ. *використовуйте експресналаштування*).

# $\odot$  Settings

Express settings

n customize the following settings or choose express settings. If you choose express settings, your PC will<br>onally send info to Microsoft and will:

- Automatically install important and recommended updates
- rotect your PC from unsafe files and website:
- Turn on Do Not Track in Internet Explorer.
- Turn on Do Not Track in Internet explorer.<br>Help improve Microsoft software, services, and location services by sending us info.<br>Check online for solutions to problems.
- Let apps give you personalized content based on your PC's location, name, and account picture
- Turn on sharing and connect to devices on this ne

Learn more about express setting  $\langle \cdot \rangle$ Use express settings Customize

Якщо необхідно змінити налаштування, то слід вибрати кнопку **Customize** (англ. *налаштувати, встановити*). У наступних вікнах потрібно встанови ти значення певних властивостей роботи Windows 8. Наприклад, у вікні, зображеному на рис. 14, у спис ку **Windows Update** (англ. *оновлення*) вибирається спосіб оновлення ОС. Інші значення параметрів мо жуть встановлюватись вибором перемикачів:

- -**On** (англ. *увімкнено*);
- -**Of** (англ. *вимкнено*).

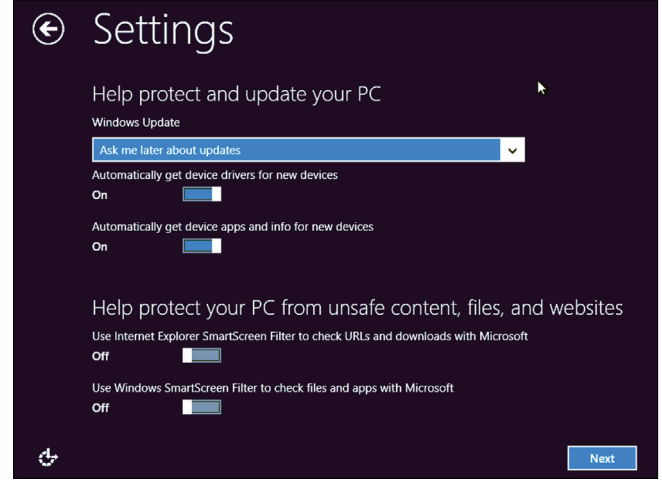

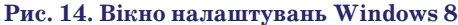

Після встановлення параметрів операційної систе ми і вибору кнопки **Next**на екран буде виведено остан ній екран встановлення Windows 8 (рис. 15.) — екран вибору способу входження в систему: **Sign in to your PC** (англ. *увійдіть у свій комп'ютер*). Якщо в ході інсталяції здійснюється оновлення ОС з попередніх ве рсій, то можна використати старий обліковий запис.

В інших випадках для входження в систему слід ви користати адресу електронної пошти. Бажано, щоб пошто ва скринька була зареєстрована на одному з поштових сер верів Microsoft (наприклад, hotmail.com). Можна вико

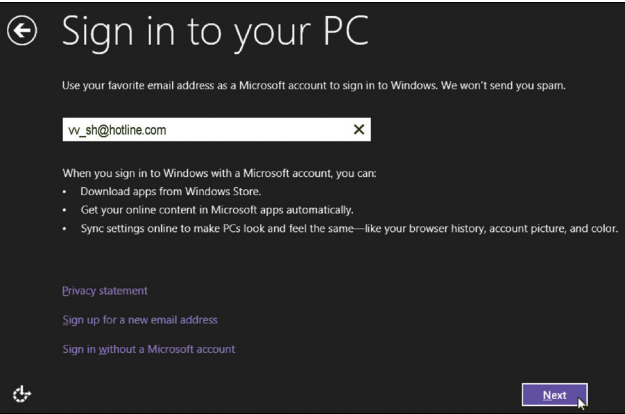

ристати адресу і з іншого сервера, але водночас можуть виникнути проблеми під час встановлення оновлень та за вантаження програм і мультимедійного контенту. **Рис. 15. Вікно вибору параметрів входження в систему**

Якщо користувач не має акаунту (від англ. account — звіт, рахунок) на поштовому сервері Microsoft, то він може його створити під час останнього кроку ін сталяції. Для цього слід вибрати посилання **Sign up for a new email address** (англ. *підпишіться на нову ад ресу електронної пошти*) у нижній частині екрану (див. рис. 15) та заповнити стандартні форми реєстра ції поштової скриньки.

Після вибору способу входження до системи на ек ран буде виведено початковий (стартовий) екран Win dows 8 (рис. 16). Його зовнішній вигляд неоднозначно вказує на орієнтацію нової операційної системи на ви користання у планшетних комп'ютерах або на інших комп'ютерах, у яких використовуються чутливі до до тиків екрани. На екрані розміщені так звані «плит ки» — кнопки, вибір яких запускає певну програму компонент ОС або розроблену додатково й інстальова ну прикладну чи системну програму.

Під час використання Windows 8 на стаціонарно му комп'ютері більш зручним, можливо, буде вико ристання знайомого вигляду екрану — **Робочого сто**

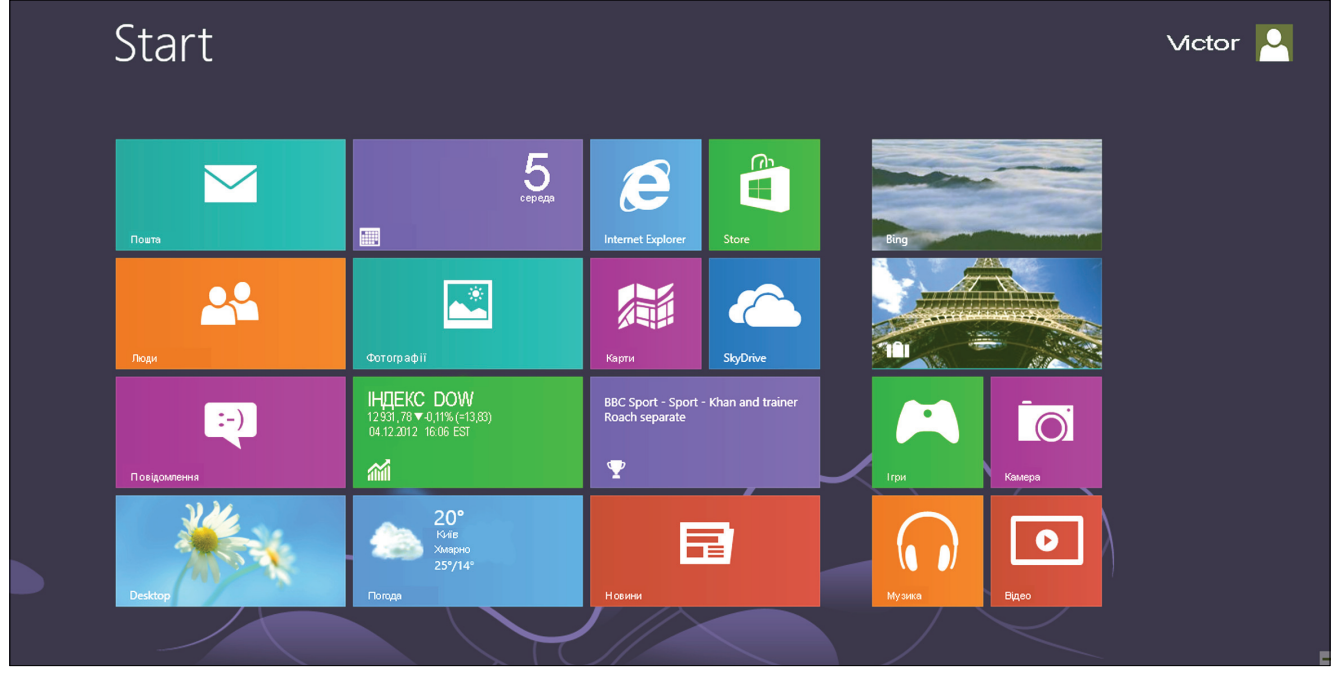

**Рис. 16. Екран Start**

Q -<br>Search

Start

 $\bigoplus$ 

Ö

**лу**. Для його запуску слід вибрати плитку **Desktop**, ни жню у лівому стовпчику плиток.

Однак, навіть працюючи з робочим столом, кори стувач не зможе отримати доступ до встанов лених програм і особливо до налаштувань операційної системи, використовуючи стан дартну для попередніх версій кнопку **Пуск**. Її просто немає. Доступ до налаштувань можна отримати, якщо відкрити панель кнопок (рис. 17). Ця панель певним чином замінює ме ню **Пуск**. Для відкриття цієї панелі потрібно:

- -працюючи із сенсорним екраном шви дко провести пальцем від правого краю екрана;
- -працюючи з мишею навести вказівник в правий верхній або правий нижній кут екрану.

З'явиться панель, на якій розміщено п'ять кнопок (див. рис. 17):

- -**Search** (англ. *пошук*) доступ до пошу ку об'єктів, якими можуть бути лист, програма, файл, налаштування тощо; **Рис. 17**
- -**Share** (англ. *частка*) спільний доступ надає можливість користувачу передавати дані з однієї програми в іншу, пересилати об'єкти тощо;
- -**Start** (англ. *початок*) повернення до початково го екрану, повторний вибір повертає до вікна тієї програми, з якою працювали перед переходом;
- -**Device** (англ. *пристрій*) використання пристро їв, підключених до комп'ютера, у тому числі й за собами бездротового зв'язку, обмін даними між ними тощо;
- -**Settings** (англ. *налаштування*) встановлення параметрів операційної системи і її складових, а та кож параметрів роботи пристроїв.

## **Українізація Windows 8**

Незважаючи на те, що інсталювалась англомовна версія операційної системи, її доволі швидко можна перетворити на україномовну. Для цього необхідно відкрити кнопкову панель та вибрати кнопку **Set tings**. І у списку, що відкриється, спочатку вибрати посилання **Clock**, **Language**, **and Region**, а потім **Lan guage** та вибрати мову інтерфейсу. У вікні **Language option** (рис. 18) у групі **Ukrainian** необхідно вибрати посилання **Download and install language pack**(англ. *завантажити та встановити мовний пакет*). Від криється вікно, у якому буде відображено процес за вантаження та встановлення мовного пакета (рис. 19). Після завершення цієї операції необхідно перезаван тажити операційну систему для того, щоб почав ви користовуватись український мовний пакет.

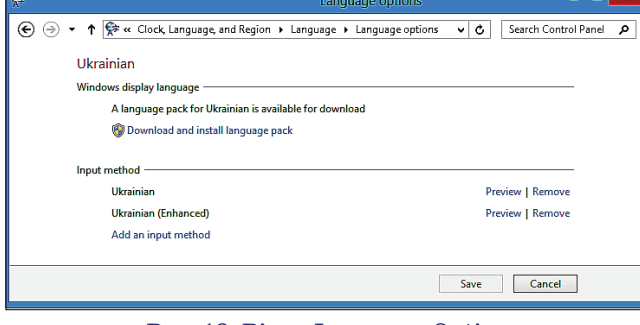

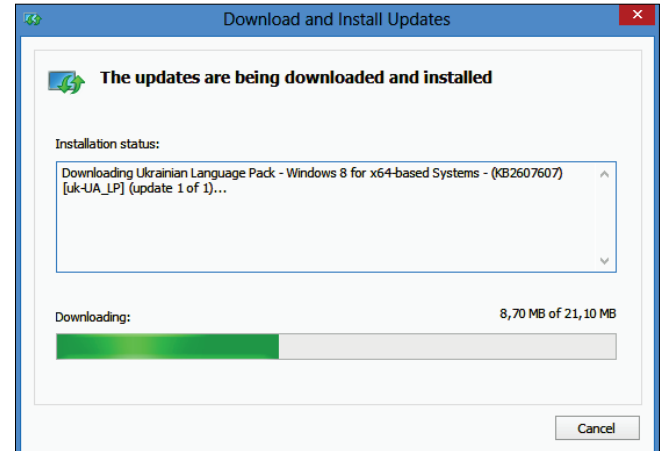

**Рис. 19. Вікно відображення ходу завантаження й інсталяції мовного пакета**

### **Висновки**

Підсумовуючи початкові враження від встанов лення і перших днів роботи Windows 8, висловимо кі лька власних вражень:

- -інсталяція проходить досить швидко і зрозуміло, навіть за англомовного інтерфейсу;
- -встановлення українського мовного пакета також відбувається доволі просто і швидко;
- -якість перекладу здається кращою, ніж в попе редніх версіях Windows;
- -завантаження та перехід від роботи з однією про грамою до роботи з іншою відбувається швидше, ніж у попередніх версіях Windows;
- -під час інсталяції і встановлення додаткових ком понентів вимагається підключення до Інтернету з порівняно високою швидкістю;
- -Windows 8 більше орієнтована на роботу з планше тним комп'ютером, ніж зі стаціонарними з вико ристанням миші;
- -відхід від стандартного варіанта **Робочого стола** з кнопкою **Пуск**для стаціонарних комп'ютерів зда ється зайвим і незручним, вимагає значного пере навчання;
- -необхідно здійснювати пошук потрібних команд, програм, налаштувань в незвичних місцях і незви чними способами дій.

Можливо, головним для роботи в перші місяці з ОС Windows 8 буде девіз, розміщений на сайті Microsoft — «Досліджуйте!».

У наступній статті будуть розглянуті основи робо ти з Windows 8 — робота стандартних й інсталяція ін ших програм, персоналізація налаштувань, викори стання мереж тощо.

## **Література**

- 1. *Колисниченко Денис.* Microsoft Windows 8. Первое знакомс тво. — Санкт
Петербург: БХВ
Петербург, 2012. — 176 с.
- 2. *Левин А.* Windows 8. Санкт
Петербург: Питер, 2012. 256 с. 3. *Пташинский В.С*. Windows 8. Знакомство и беспроблемный пе реход. — М.: Эксмо
Пресс, 2012. — 288 с.
- 4. *Светличный Сергей*. Windows 8: чем отличаются разные вер сии ОС. [Електронний ресурс]. — Режим доступу : http://itc.ua/ news/windows-8-chem-otlichayutsya-raznyie-versii-os/.
- 5. *Томашевский Ден*. Microsoft Windows 8. Руководство пользо вателя. — М.: Диалектика, 2012. — 352 с.
- 6. *Fisher Tim*. How To Clean Install Windows 8 [Електронний ресурс]. — Режим доступу : http://pcsupport.about.com/od/windows 8/ss/windows
8
clean
install
part
1\_9.htm. **Рис. 18. Вікно Language Option**